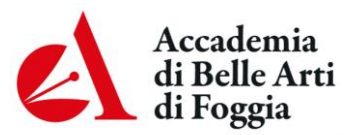

Corso Garibaldi, 35 - 71121 Foggia Tel.0881/726301, fax.0881/709072 PEC: abafg@argopec.it SITO WEB: abafg.it C.F.80003160712

## **NUOVA PROCEDURA PER RICHIESTA CERTIFICATI:**

1)Accedere ad Isidata **esclusivamente con Internet Explorer o Edge con le proprie credenziali** (per recuperare le proprie credenziali, inviare e-mail a tiziana.vero@abafg.it);

2)Ad ogni richiesta di certificato devono essere **allegate 2 marche da bollo virtuali da € 16.00**, una per la richiesta di certificato "**MARCA DA BOLLO – Istanze"** e una per il rilascio della certificazione prodotta "**MARCA DA BOLLO – Rilascio"**:

2.1 **Inserire dal menu a tendina della Gestione tasse la voce MARCA DA BOLLO – Istanze (PagoPA). Comparirà nell' "importo versamento" l'equivalente del valore dell'imposta di bollo da pagare (€ 16,00);** 2.2 **Inserire dal menu a tendina della Gestione tasse la voce MARCA DA BOLLO – Rilascio (PagoPA). Comparirà nell' "importo versamento" l'equivalente del valore dell'imposta di bollo da pagare (€ 16,00);**

3)Cliccare su **Inserisci** per procedere (**Inserisci** va cliccato per entrambe le marche da bollo da generare);

4) Al termine dell'inserimento controllare che i 2 contributi siano contraddistinti dal bollino PagoPA;

5) In **Gestione tasse** clicca **SELEZIONE TASSE PER MAV\IUV (PagoPA)** per aprire la pagina di generazione del bollettino. La visualizzazione del bollettino funziona solo con Internet Explorer (l'operazione va fatta per entrambi i contributi);

6) Aperta la pagina che genera il bollettino, selezionare con il segno di spunta:

6.1 la marca da bollo "**MARCA DA BOLLO – Istanze";** 6.2 la marca da bollo "**MARCA DA BOLLO – Rilascio";**

7) Cliccare sull'icona del PDF per aprire i bollettini ed eventualmente stamparli (se pagati presso uno sportello esterno);

8) I bollettini sono composti da 2 pagine. Nella seconda pagina sono riportate le modalità di pagamento e il dettaglio della tassa selezionata. Si leggano attentamente;

9) Inserire in **Fascicolo allievo** di Isidata la "RICHIESTA CERTIFICATO" (vedi MODULO): 9.1 con firma digitale: compilare la RICHIESTA CERTIFICATO, trasformarla in PDF/A e firmarla digitalmente; 9.2 senza firma digitale: stampare la RICHIESTA CERTIFICATO, firmarla e scansionarla;

## 10) **Inviare tramite e-mail al protocollo (protocollo@abafg.it) la "RICHIESTA CERTIFICATO"**.